# Grove - Hall Sensor

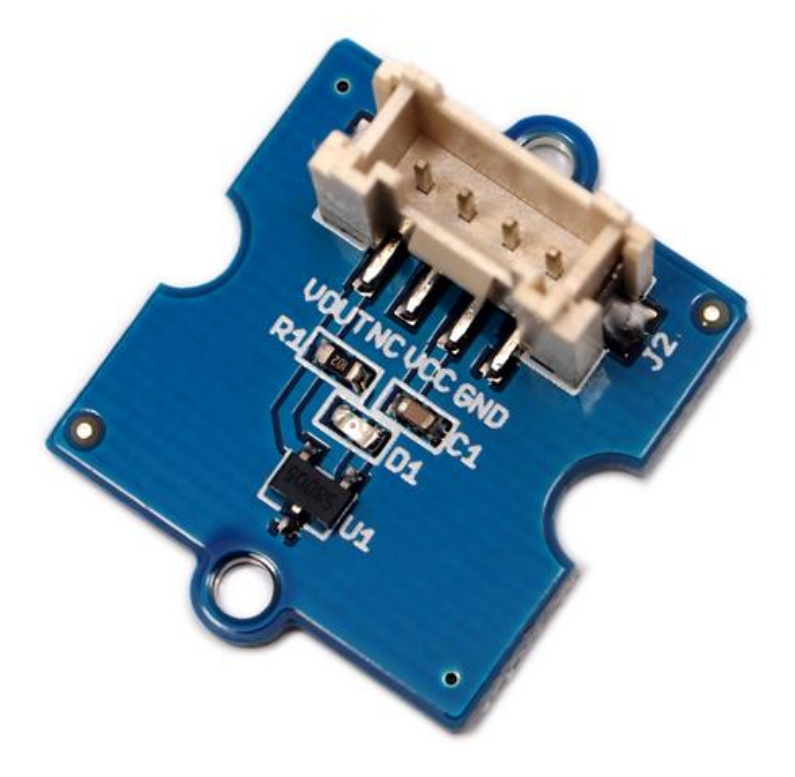

The Hall sensor is based on Hall Effect, which is the production of a voltage difference across an electrical conductor, transverse to an electric current in the conductor and a magnetic field perpendicular to the current. There is a continuous-time switch on this Grove. The output of these devices switches low (turns on) when a magnetic field (south polarity) perpendicular to the Hall sensor exceeds the

operate point threshold BOP, and it switches high (turn off) when the magnetic field disappears. The twig can be used to measure RPM.

Get One Now

[\[https://www.seeedstudio.com/depot/grove-hall-sensor-p-965.html\]](https://www.seeedstudio.com/depot/grove-hall-sensor-p-965.html)

# Version Tracker

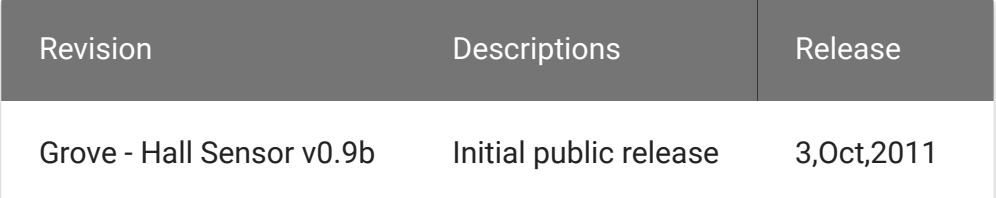

### Features

- Grove Compatible Interface
- 400ns transition period for rise and fall.
- Continuous-time hall effect sensor
- Reverse battery protection

#### **Tip** More details about Grove modules please refer to Grove System [\[https://wiki.seeedstudio.com/Grove\\_System/\]](https://wiki.seeedstudio.com/Grove_System/)  $\overline{\mathbf{b}}$

# Specifications

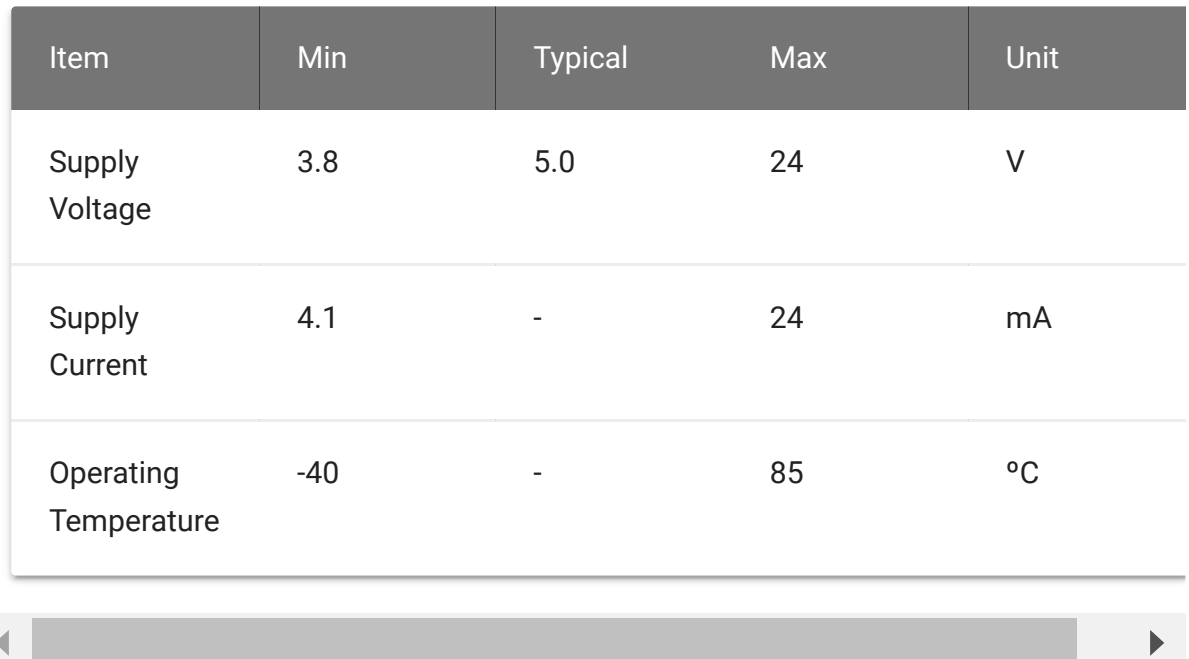

# Platforms Supported

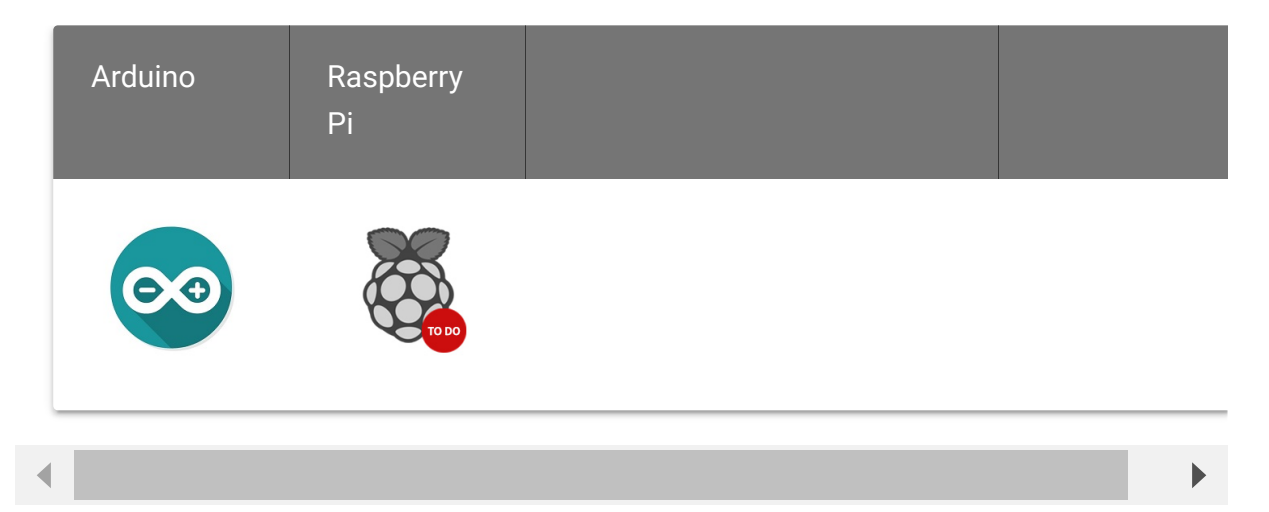

#### **Caution**

The platforms mentioned above as supported is/are an indication of the module's software or theoritical compatibility. We only provide software library or code examples for Arduino platform in most cases. It is not possible to provide software library / demo code for all possible MCU platforms. Hence, users have to write their own software library.

## Application Ideas

- RPM meter.
- Simple dc motor.

## Getting Started

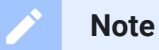

If this is the first time you work with Arduino, we firmly recommend you to see Getting Started with Arduino

[\[https://wiki.seeedstudio.com/Getting\\_Started\\_with\\_Arduino/\]](https://wiki.seeedstudio.com/Getting_Started_with_Arduino/) before the start.

### Play With Arduino

### **Demonstration**

The Hall Sensor is used by utilizing the external interrupts available on the arduino/seeeduino. In this example we are using interrupt 0, [found on digital pin 2. For other interrupts, see the attachInterrupt\(\)](https://arduino.cc/en/Reference/AttachInterrupt) [https://arduino.cc/en/Reference/AttachInterrupt].

### **Hardware**

**Step 1.** Prepare the below stuffs:

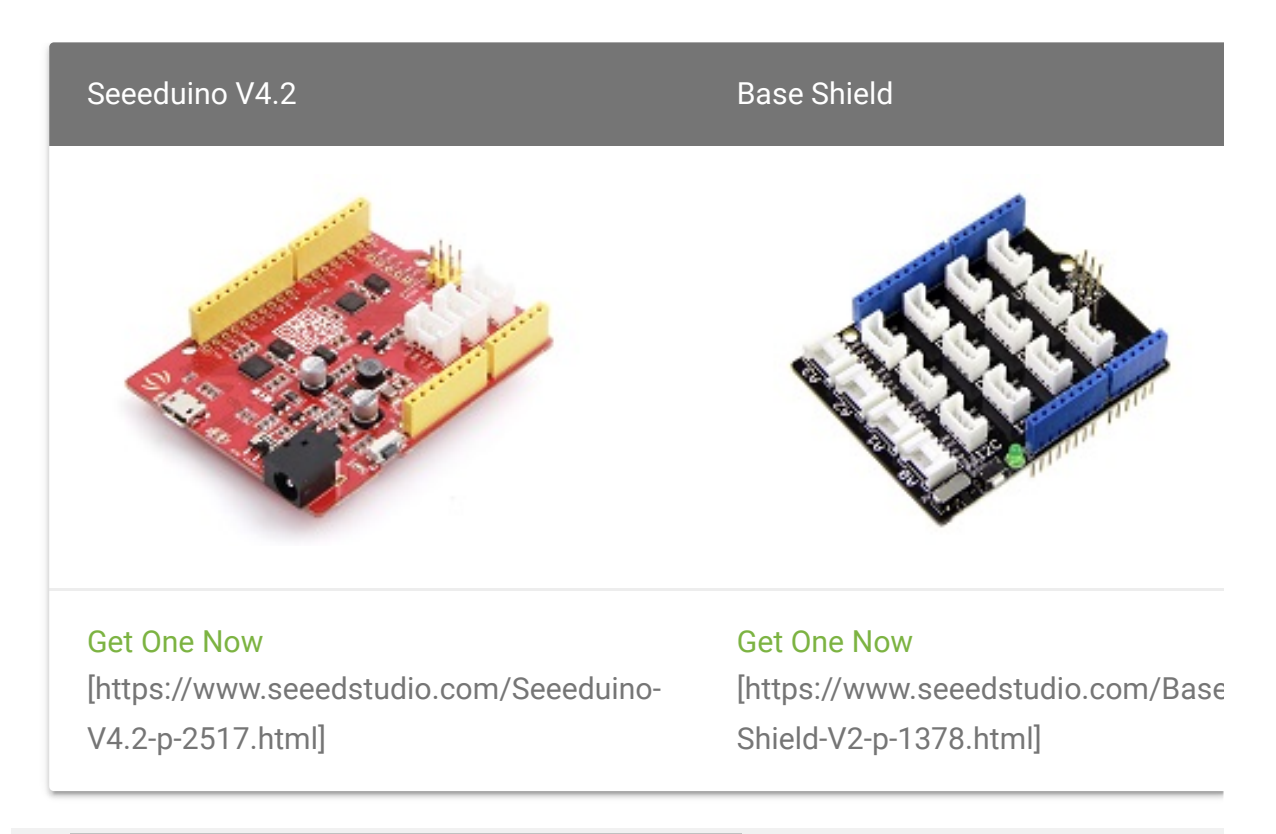

- **Step 2.** Connect Grove Hall Sensor to port D2 of Grove-Base Shield.
- **Step 3.** Plug Grove Base Shield into Seeeduino.
- **Step 4.** Connect Seeeduino to PC via a USB cable.

#### **Note**

edit

If we don't have Grove Base Shield, We also can directly connect Grove - Hall Sensor to Seeeduino as below.

 $\blacktriangleright$ 

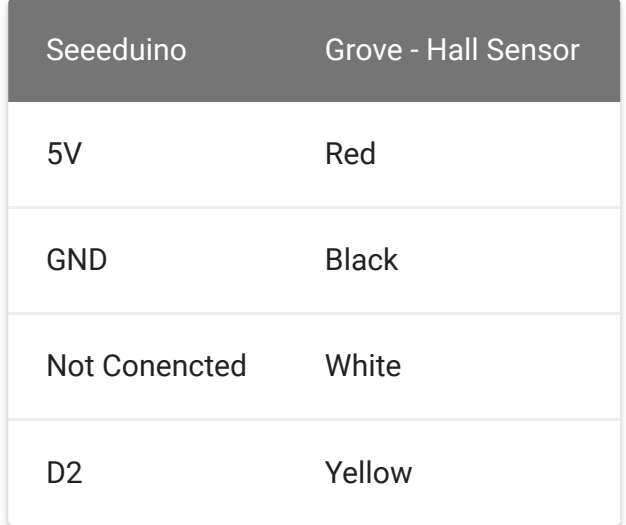

### **Software**

- **Step 1.** Download the Hall Sensor Code [https://files.seeedstudio.com/wiki/Grove-[Hall\\_Sensor/res/Grove-Hall\\_Sensor\\_Demo\\_Code.zip\]](https://files.seeedstudio.com/wiki/Grove-Hall_Sensor/res/Grove-Hall_Sensor_Demo_Code.zip)
- **Step 2.** Open one of two code. For example Demo **MagnetControlLED**
- **Step 3.** Copy the code into Arduino IDE and upload. If you do [not know how to upload the code, please check how to upload](https://wiki.seeedstudio.com/Upload_Code/) code [https://wiki.seeedstudio.com/Upload\_Code/].

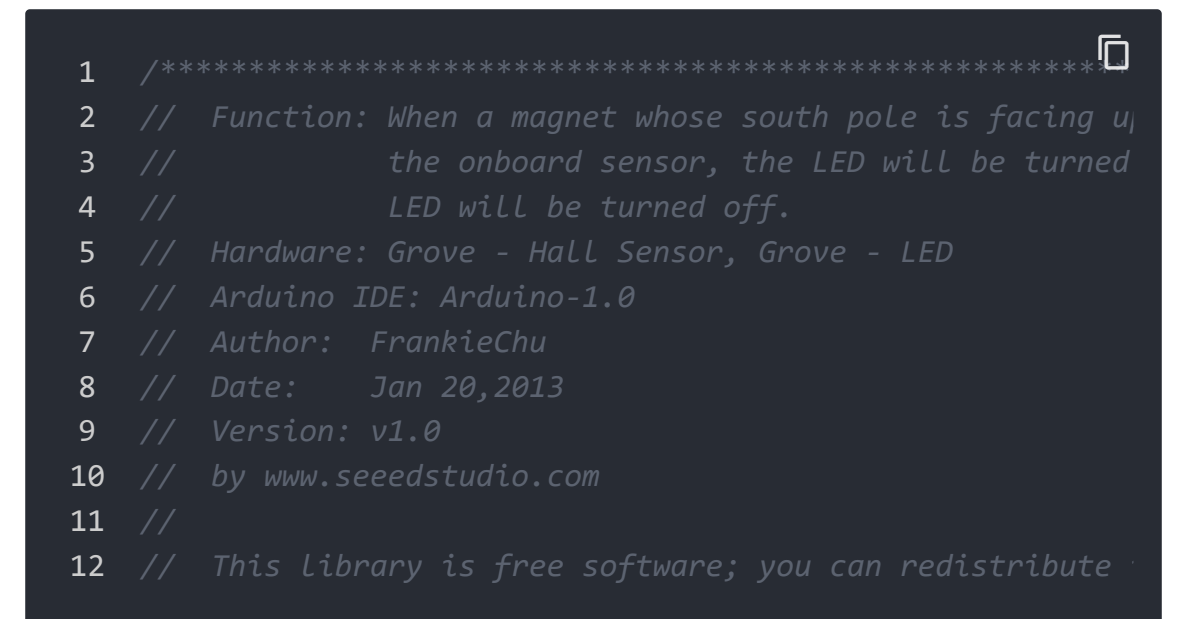

 *// modify it under the terms of the GNU Lesser General P // License as published by the Free Software Foundation; // version 2.1 of the License, or (at your option) any // // This library is distributed in the hope that it will // but WITHOUT ANY WARRANTY; without even the implied wa // MERCHANTABILITY or FITNESS FOR A PARTICULAR PURPOSE. // Lesser General Public License for more details. // // You should have received a copy of the GNU Lesser Gen // License along with this library; if not, write to the // Foundation, Inc., 51 Franklin St, Fifth Floor, Boston // /\*macro definitions of magnetic pin and LED pin\*/* #**define** HALL\_SENSOR 2 #**define** LED 4*//the Grove - LED is connected to D4 of Ardu* **void setup**() { pinsInit(); } **void loop**() { **if**(isNearMagnet())*//if the hall sensor is near the ma* { turnOnLED(); } **else** { turnOffLED(); } } **void pinsInit**() { pinMode(HALL\_SENSOR, INPUT); pinMode(LED,OUTPUT); } */\*If the hall sensor is near the magnet whose south pole /\*it will return ture, otherwise it will return false.*

```
54 boolean isNearMagnet()
55 {
56 int sensorValue = digitalRead(HALL_SENSOR);
57 if(sensorValue == LOW)//if the sensor value is LOW?
58 {
59 return true;//yes,return ture
60 }
61 else
62 {
63 return false;//no,return false
64 }
65 }
66 void turnOnLED()
67 \t{}68 digitalWrite(LED,HIGH);
69 }
70 void turnOffLED()
71 {
72 digitalWrite(LED,LOW);
73 }
```
**Step 4.** When a magnet whose south pole is facing up is approaching to the onboard sensor, the LED will be turned on. Otherwise, the LED will be turned off.

### Play with Codecraft

#### **Hardware**

**Step 1.** Connect a Grove - Hall Sensor to port D2, and connect a Grove - Red LED to port D4 of a Base Shield.

**Step 2.** Plug the Base Shield to your Seeeduino/Arduino.

**Step 3.** Link Seeeduino/Arduino to your PC via an USB cable.

#### **Software**

**Step 1.** Open [Codecraft \[https://ide.chmakered.com/\]](https://ide.chmakered.com/), add Arduino support, and drag a main procedure to working area.

**Note** If this is your first time using Codecraft, see also Guide for Codecraft using Arduino [\[https://wiki.seeedstudio.com/Guide\\_for\\_Codecraft\\_using\\_Arduino/\].](https://wiki.seeedstudio.com/Guide_for_Codecraft_using_Arduino/) edit

**Step 2.** Drag blocks as picture below or open the cdc file which can be downloaded at the end of this page.

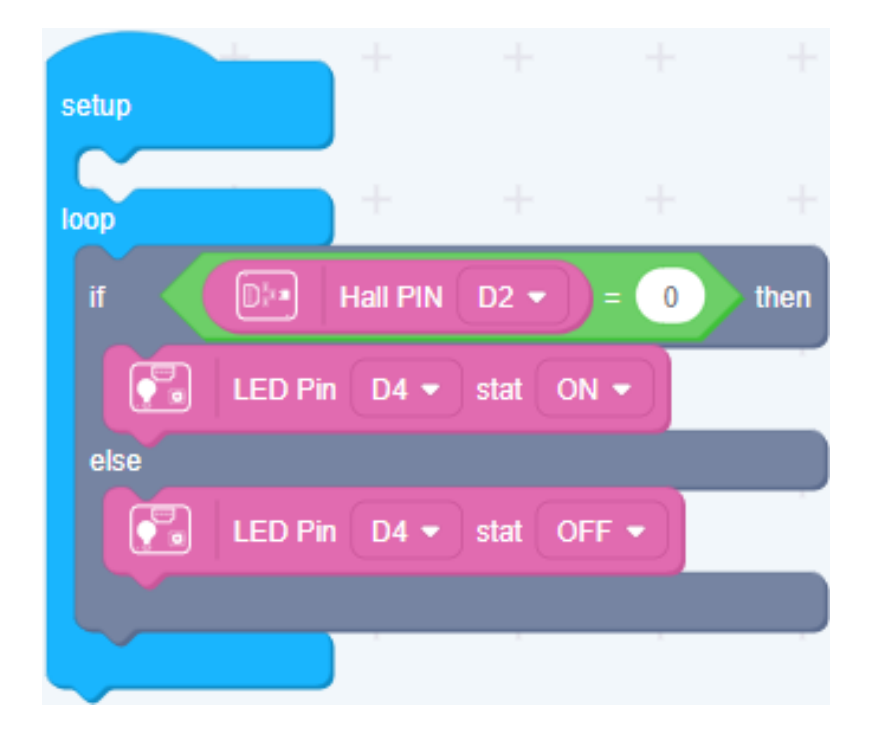

Upload the program to your Arduino/Seeeduino.

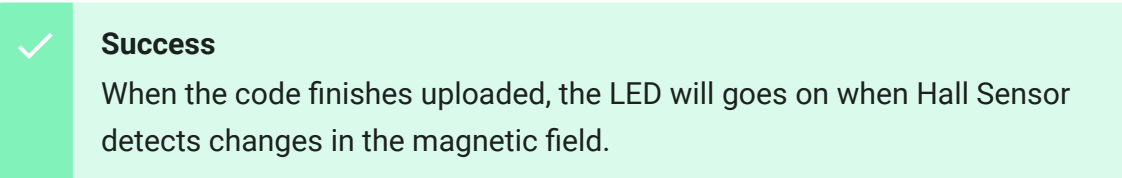

## Schematic Online Viewer

### **Resources**

**[Eagle]** Grove-Hall Sensor Schematic

[https://files.seeedstudio.com/wiki/Grove-[Hall\\_Sensor/res/Twig\\_Hall\\_Sensor\\_v0.9b.zip\]](https://files.seeedstudio.com/wiki/Grove-Hall_Sensor/res/Twig_Hall_Sensor_v0.9b.zip)

**[Demo]** Hall Sensor Demo Code [https://files.seeedstudio.com/wiki/Grove-[Hall\\_Sensor/res/Grove-Hall\\_Sensor\\_Demo\\_Code.zip\]](https://files.seeedstudio.com/wiki/Grove-Hall_Sensor/res/Grove-Hall_Sensor_Demo_Code.zip) **[Datasheet]** A1101 datasheet

[\[http://www.allegromicro.com/en/Products/Part\\_Numbers/110](http://www.allegromicro.com/en/Products/Part_Numbers/1101/1101.pdf) 1/1101.pdf]

**[Codecraft]** [CDC File \[https://files.seeedstudio.com/wiki/Grove-](https://files.seeedstudio.com/wiki/Grove-Hall_Sensor/res/Grove_Hall_Sensor_CDC_File.zip)Hall\_Sensor/res/Grove\_Hall\_Sensor\_CDC\_File.zip]

# Tech Support

### [Please submit any technical issue into our forum](https://forum.seeedstudio.com/)

[https://forum.seeedstudio.com/].

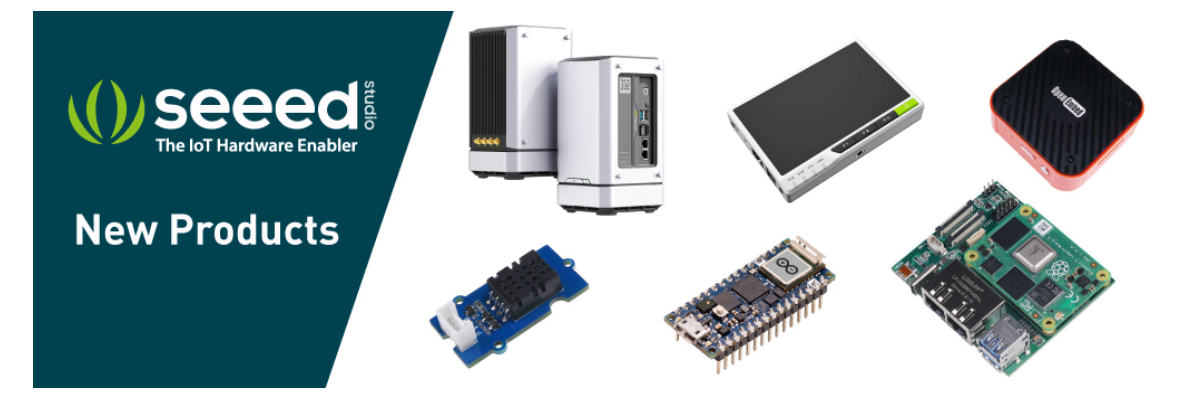

[https://www.seeedstudio.com/act-4.html? [utm\\_source=wiki&utm\\_medium=wikibanner&utm\\_campaign=newpr](https://www.seeedstudio.com/act-4.html?utm_source=wiki&utm_medium=wikibanner&utm_campaign=newproducts) oducts]